### Acknowledgments

HP ColorSmart III, PhotoREt III, and HP ZoomSmart Scaling Technology are trademarks of Hewlett-Packard Company.

Microsoft®, MS Windows®, Windows®, and Windows NT® are U.S. registered trademarks of Microsoft Corporation.

Macintosh® and Apple® are registered trademarks of Apple Computer, Inc.

UNIX® is a registered trademark of the Open Group.

Novell® and NetWare® are registered trademarks of Novell Corporation.

Pentium® is a registered trademark of Intel Corporation.

### **Notice**

The information contained in this document is subject to change without notice.

Hewlett-Packard makes no warranty of any kind with regard to this material, including, but not limited to, the implied warranties of merchantability and fitness for a particular purpose.

Hewlett-Packard shall not be liable for errors contained herein or for incidental or consequential damages in connection with the furnishing, performance, or use of this material.

No part of this document may be photocopied, reproduced, or translated to another language without the prior written consent of Hewlett-Packard Company.

### contents

### contents

| contents                                                                                                    | i                                                           |
|----------------------------------------------------------------------------------------------------|-------------------------------------------------------------|
| welcome Using this Guide                                                                                                    | 1-1<br>1-1                                                  |
| getting started Understanding the Printer's Parts and Functions Understanding the Control Panel Buttons and LED Understanding the LCD Display Setting Up Setting the LCD Language Preference                                                                                         | 2-1<br>2-1<br>2-2<br>2-3<br>2-3<br>2-3                      |
| software installation Installing the Printer Software for Local Printing Installing under Windows 95, Windows 98, Windows NT 4.0, and Windows 2000 Installing under Windows 3.1 Installing the Printer Software for Network Printing Setting Up Your Printer on a Macintosh Computer | 3-1<br>3-1<br>3-1<br>3-2<br>3-2<br>3-3                      |
| network printing Network Basics Network Printing Configurations Client-Server Configuration Peer-to-Peer Configuration Installing the Printer on a Network with an HP JetDirect Print Server (Recommended) Sharing the Printer on a Network Network Support Materials                | 4-1<br>4-1<br>4-1<br>4-2<br>4-2<br>4-3<br>4-5               |
| Information Menu Paper Handling Menu Maintenance Menu Printing Menu Configuration Menu Reset Menu Postscript Menu EIO Menu Resetting the EIO Card Understanding Printer Messages                                                                                                    | 5-1<br>5-2<br>5-2<br>5-2<br>5-3<br>5-3<br>5-3<br>5-5<br>5-5 |
| troubleshooting General Troubleshooting Tips HP Business Inkjet 2200/2250 Quick Checkup Paper is Jammed in the Printer                                                                                                    | 6-1<br>6-1<br>6-1<br>6-2                                    |

i

| Printing a Configuration Page              | 6-4 |
|--------------------------------------------|-----|
| Printing a Diagnostic Test Page            | 6-4 |
| Customer Support                           | 6-5 |
| Internet                                   | 6-5 |
| HP Telephone Support                       | 6-5 |
| specifications                             | 7-1 |
| Printer Specifications                     | 7-1 |
| Ordering Information                       | 7-4 |
| HP Supplies and Accessories                | 7-4 |
| HP Premium Transparency Film               | 7-4 |
| HP Premium Inkjet Paper                    | 7-4 |
| HP Premium Inkjet Heavyweight Paper        | 7-4 |
| HP Premium Photo Paper                     | 7-4 |
| HP Photo Paper                             | 7-4 |
| HP Professional Brochure and Flyer Paper   | 7-5 |
| Ink Cartridges                             | 7-5 |
| HP No. 11 Printheads                       | 7-5 |
| Accessories                                | 7-5 |
| Networking Accessories                     | 7-5 |
| Minimum Printing Margins                   | 7-6 |
| Regulatory Notice                          | 7-6 |
| Power Cord Statement                       | 7-6 |
| LEDs Classification                        | 7-6 |
| Energy Consumption                         | 7-6 |
| Safety Information                         | 7-7 |
| Hewlett-Packard Limited Warranty Statement | 7-7 |
| Extent of Limited Warranty                 | 7-7 |
| Limitations of Warranty                    | 7-8 |
| Limitations of Liability                   | 7-8 |
| Local Law                                  | 7-9 |
| appendix                                   | 8-1 |
| Supported Media                            | 8-1 |
| index                                      | 1   |

## Welcome

### welcome

The HP Business Inkjet 2200/2250 provides for quick, professional printing when connected directly to your PC or in a network environment. Its high quality output and vibrant colors on paper up to  $8.5" \times 14"$  (216 x 356 mm) will help bring creativity and professionalism to any document you print.

### Using this Guide

Use the Reference Guide to quickly locate basic information about your printer. This guide includes the following sections:

- Getting Started—Shows how to set up your printer.
- Software Installation—Explains how to install your printer software on different operating system.
- Network Printing—Contains an introduction to network printing and lists currently available web links to online setup and configuration information you can use with various network environments.
- Troubleshooting—Helps you solve printer problems and explains how to access customer care.
- Specifications—Lists information about cartridge part numbers, supported media, tray capacity, and system requirements.

For a complete overview of your printer, see the User's Guide. An electronic copy of the User's Guide is available on the Starter CD.

Understanding the Printer's Parts and Functions

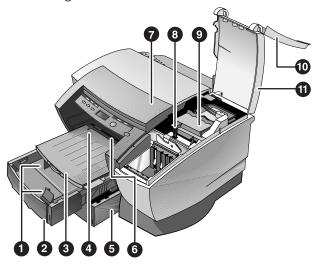

Note: All purple-colored parts of the printer are movable.

- 1. Paper guides-Guides the paper into the printer.
- 2. Tray 1-Holds the standard paper.
- 3. Output tray-Collects the printed pages.
- 4. Envelope guide-Slides to fit the width of an envelope.
- Tray 2-Optional paper tray (standard with the HP Business Inkjet 2250TN).
- 6. Envelope feed–Holds a single envelope to feed into the printer.
- 7. Top cover-Allows you to view the interior of the printer.
- 8. Carriage latch-Locks the printhead cover.
- Printhead cover-Lifts for removing each printhead from its color-coded socket. Includes a hook that must be engaged with the carriage latch for the printer to operate.
- 10. Ink cartridge door-Gives access to the ink cartridges.
- Printhead access cover—Gives access to the printheads. The access cover must be closed to print.

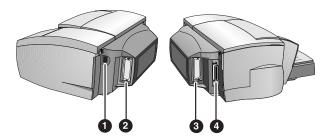

- Power input-Attach power cord here.
- EIO Slot-Install an HP JetDirect EIO printer server or the HP PS/PCL5 Kit upgrade card.
- EIO Slot-Install an HP JetDirect EIO printer server or the HP PS/PCL5 Kit upgrade card.
- 4. Parallel port-Attach parallel cable here.

Note: Do not install two HP JetDirect EIO print server cards. Cards can be installed in either slot. You can install two cards at the same time, but one must be an HP PS/PCL5 Kit upgrade card and the other an HP JetDirect EIO print server card.

### Understanding the Control Panel Buttons and LED

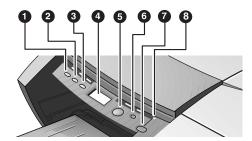

- 1. Menu-Cycles through the Control Panel menus.
- 2. Item-Cycles through the selected menu's items.
- 3. Value-Cycles through the selected menu item's values.
- 4. LCD Panel-Displays printer messages.
- Resume-Continues a print job that is waiting and selects values from item menus.
- Cancel–Cancels the current print job. The time it takes to cancel depends on the size of the print job. Press this button once only to cancel a queued print job.
- 7. Power-Turns the printer OFF and ON.
- 8. LED-Lights up when the printer is online (green). Blinks when the printer is printing (green) and when the printer is in an error state (amber).

### Understanding the LCD Display

The LCD display shows status messages and the remaining ink levels in the ink cartridges.

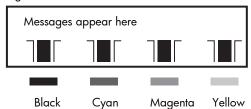

### Setting Up

- Unpack the printer and remove the packing tape and shipping material from inside the printer and trays.
- 2. Install Tray 2 (optional).
- 3. Connect the power cord.
- 4. Turn on the printer and install the ink cartridges.
- 5. Install the printheads.
- 6. Load the paper.
- 7. Set LCD language preference.
- 8. Connect the parallel cable or network cable.
- 9. Install the printer software.

### Setting the LCD Language Preference

- 1. Ensure that the printer is turned OFF.
- 2. Press and hold the Value button and turn ON the printer.
- 3. Press the Value button to scroll through the language list.
- 4. Press the Resume button to confirm the language selection.

### software installation

### Installing the Printer Software for Local Printing

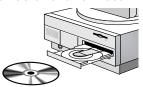

During installation you can choose Typical or Custom installation. Custom installation lets you choose the components you want to install. The following table shows which components are installed for each installation type.

| Component                                  | Description                                                                                                    |      | 2200 | 2250   |
|--------------------------------------------|----------------------------------------------------------------------------------------------------|------|------|--------|
| HP Business Inkjet                         | Installs the                                                                                                    | HPA  | >    | Custom |
| 2200/2250 Printer<br>Driver                | printer driver for your printer.                                                                                         | PCL5 | ×    | `      |
| Billyon                                    | ler yeer primer:                                                                                                    | PS   | ×    | `      |
| HP Business Inkjet<br>2200/2250<br>Toolbox | Installs the Toolbox. The Toolbox provides additional printer controls, status windows, and troubleshooting information. |      | >    | ,      |
| Program Group                              | Adds an HP Business Inkjet program group to the start menu.                                                              |      | ,    | ,      |
| Printer Matching<br>Fonts                  | Installs fonts on your computer that match the fonts in the printer.                                                     |      | >    | >      |

Installing under Windows 95, Windows 98, Windows NT 4.0, and Windows 2000

For Windows NT 4.0/Windows 2000 users

• You must have administrator privileges to install a printer driver.

To Install the Printer Driver

- 1. Start Microsoft Windows and make sure no other Windows applications are running.
- 2. Insert the Starter CD into your CD-ROM drive. The installation program runs automatically.

If the installation program does not run automatically, click Start, select Run, and at the command line box, type the letter of your computer's CD-ROM drive followed by: \SETUP (for example, type D:\SETUP).

- 3. Click Install Printer Driver from the Starter CD menu.
- Select the language of the printer software that you want to install and click OK.
- Click Next and then click Accept to accept the terms of the license agreement.
- Select Connected directly to this computer. Follow the instructions that appear on the screen to complete the printer driver installation.

### Installing under Windows 3.1

To install the printer software under Windows 3.1, you must have an:

- HP Business Inkjet 2250 printer, or
- HP Business Inkjet 2200 printer with the HP Postscript/PCL5 Kit upgrade (C5935A).
- Start Microsoft Windows and make sure no other Windows applications are running.
- 2. Insert the Starter CD into the CD-ROM drive.
- 3. From the Program Manager select File, Run.
- 4. At the command line box, type the letter of your CD-ROM drive followed by: \WIN31\X\<language>\OEMSETUP.INF where X is the driver you wish to install (PS or PCL5) and <language> is your language preference. For example, type D:\WIN31\PS\ENU\OEMSETUP.INF to install the Postscript driver in English. For a list of languages and their abbreviations, see page 4-4.
- Follow the instructions that appear on the screen to complete the driver installation.

### Installing the Printer Software for Network Printing

Before installing the printer software, make sure the HP JetDirect EIO print server card is installed in your printer and connected to the network.

Note: The HP Business Inkjet 2250TN comes with an HP JetDirect EIO print server card preinstalled.

To Install the Printer Driver

 Start Microsoft Windows and make sure no other Windows applications are running.

- 2. Insert the Starter CD into your CD-ROM drive. The installation program runs automatically.
  - If the installation program does not run automatically, click Start, select Run, and at the command line box, type the letter of your computer's CD-ROM drive followed by: \SETUP (for example, type D:\SETUP).
- 3. Click Install Printer Driver from the Starter CD menu.
- Select the language of the printer software that you want to install and click OK.
- 5. Click Next and then click Accept to accept the terms of the license agreement.
- 6. Select Connected via the network.
- 7. Select Client Setup if the printer is connected to a server or someone's machine. Select Server or Peer-to-Peer Setup if you are setting up a print server for the first time, or if you will print directly to HP JetDirect EIO print server installed in your printer. If you are not sure how to connect your network printer, ask your network administrator, or see the next section, Network Printing for more information.

### Setting Up Your Printer on a Macintosh Computer Connect your printer to a Macintosh computer via an HP JetDirect print server

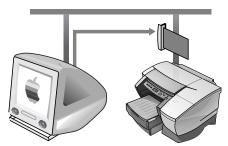

Before connecting your printer to the JetDirect server, make sure your printer is an:

- HP Business Inkjet 2250 printer with an HP JetDirect card, or
- HP Business Inkjet 2200 printer with the HP Postscript/PCL5 Kit upgrade and an HP JetDirect card.
  - These cards can be purchased as accessories (see *HP Supplies* and *Accessories* for more information).
- 1. Connect the Ethernet cable to the printer and the JetDirect server.

- 2. Print the configuration page to determine the AppleTalk printer name. For instructions of printing a configuration page, see page 6-4.
- 3. Insert the Starter CD into the CD-ROM drive. Double-click the Installer icon located in the INSTALLER\<language> folder of the Starter CD, where <language> is your language preference. For example, the INSTALLER\ENU folder contains the Installer icon for the English driver. For a list of languages and their abbreviations, see the page 4-5.
- 4. Follow the instructions on the screen to complete the installation.
- Double-click the Desktop Printer Utility icon in the APPLE EXTRAS\APPLE LASERWRITER SOFTWARE folder of the hard drive
- 6. Select LaserWriter8, followed by Printer (AppleTalk) and click OK.
- 7. Change the PPD to HP Business Inkjet 2250.
- Change the AppleTalk Printer by selecting the AppleTalk Zone and then selecting your printer (refer to the configuration page you printed).
- 9. Click Create and the printer icon appears on your desktop.

## networking

### network printing

The HP Business Inkjet 2200/2250 can be shared on a network. It can be connected directly to a network using an HP JetDirect print server or attached to a computer that is connected to a network.

### **Network Basics**

Networks consist of computers connected together to share information and resources, such as printers. On a "client-server" network, client computers send print jobs to dedicated server computers that control the use of each printer. On a "peer-to-peer" network, dedicated servers are not used to control printers. Instead, each computer is configured to send print jobs directly to the printer.

### **Network Printing Configurations**

There are two basic types of network printing configurations: client-server and peer-to-peer.

Peer-to-peer printing. Individual computers manage their print jobs.

Client-server printing. Server manages print jobs.

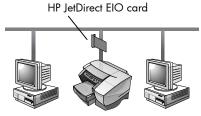

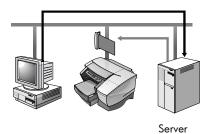

### Client-Server Configuration

Client-server printing is typically used in medium to large networks where dedicated computer servers manage the printing needs of many users. Client-server networks use network operating systems (NOS) such as Novell NetWare and Windows NT Server 4.0, or Windows 2000.

Supported Network Configurations for Client-Server Printing

| Server                                        | Client Configurations  |                  |                                |
|-----------------------------------------------|------------------------|------------------|--------------------------------|
|                                               | Windows<br>NT 4.0/2000 | Windows<br>95/98 | Windows for<br>Workgroups 3.11 |
| Windows<br>NT 4.0/2000                        | •                      | •                | •                              |
| Windows 95/98                                 | Not recommended        | <b>&gt;</b>      | <b>~</b>                       |
| Novell NetWare<br>4.11 (Bindery and<br>NDS)   | •                      | *                | •                              |
| Novell NetWare<br>5.0 (Bindery, NDS,<br>NDPS) | •                      | *                | •                              |

Peer-to-Peer Configuration

Peer-to-peer printing is more suitable for smaller networks. With peer-to-peer printing, you configure your Windows 95, Windows 98, or Windows NT 4.0/2000 systems to print directly to the printer.

Supported Network Configurations for Peer-to-Peer Printing

- Windows 95
- Windows 98
- Windows NT 4.0/2000

### Installing the Printer on a Network with an HP JetDirect Print Server (Recommended)

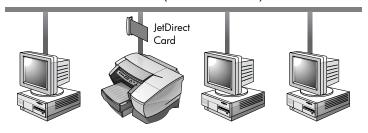

Your printer can be shared in a network environment by connecting it directly to the network via an HP JetDirect external or internal print server. This configuration provides better performance than printing through a computer, as well as flexibility in preparing a location for the printer.

The HP JetDirect print server can be used in both client-server and peer-to-peer network configurations.

Note: The HP Business Inkjet 2250TN comes with an internal EIO JetDirect print server card preinstalled. It is recommended that the printer be shared on a network through the print server. If you do not own the HP Business Inkjet 2250TN, see the online User's Guide for instructions on installing an HP JetDirect EIO print server.

### Sharing the Printer on a Network

Note: This procedure is for enabling a PC to use a shared printer. It assumes that the printer driver is already installed on the PC and that the printer is currently being shared on a network.

In this configuration, the printer is connected directly to the parallel port of a selected computer (or server) on the network and is shared by the other computers (or clients). The server could be a computer running Windows for Workgroups 3.11, Windows 95, Windows 98, or Windows NT 4.0/2000. Use this configuration only in small groups or when usage is low. The shared computer is slowed down when many users print to its shared printer.

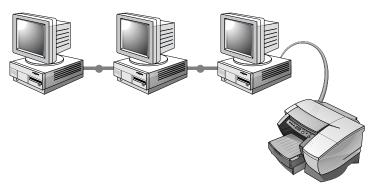

Clients can connect to the printer in three different ways:

- Install the printer software from the Starter CD and connect as a client using the network installation.
- Browse to the printer on the network and drag the printer to your Printers folder. The printer software is not installed on your computer; the shared computer controls the printer driver software.
- Add the printer and install the software from the INF file located on your network. Ask your network administrator where the INF is located.

On the Starter CD the INF files are stored in folders using the following format <CD>:\Windows\<driver>\<OS>\<lang>.

For example, if your CD drive letter is D:,
D:\Windows\PCL5\Win2k\ENU contains the English
Windows 2000 PCL5 INF file.
Refer to the following table for a list of language abbreviations.

| Language | Abbreviation | Language                  | Abbreviation |
|----------|--------------|---------------------------|--------------|
| Czech    | CZE          | Japanese                  | JAP          |
| Danish   | DAN          | Norwegian                 | NOR          |
| Dutch    | DUT          | Polish                    | POL          |
| English  | ENU          | Portuguese<br>(Brazilian) | POB          |
| Finnish  | FIN          | Russian                   | RUS          |
| French   | FRE          | Spanish                   | SPA          |
| German   | GER          | Swedish                   | SWE          |
| Italian  | ITA          |                           |              |

### **Network Support Materials**

| Document                                           | Document Contents                                                                                                    |
|----------------------------------------------------|----------------------------------------------------------------------------------------------------|
| HP JetDirect Print Server<br>Administrator's Guide | Included on the Starter CD. It provides detailed information on setting up and using your HP JetDirect EIO Print Server.                                                                                       |
|                                                    | It also provides information on:                                                                                                    |
|                                                    | HP Software Solutions for HP JetDirect print servers:                                                                                                    |
|                                                    | HP Web JetAdmin, a Web-based tool for managing network peripherals                                                                                                    |
|                                                    | · HP IP/IPX Printer Gateway for NDPS                                                                                                    |
|                                                    | <ul> <li>HP LaserJet Utility to set up printers on<br/>AppleTalk networks</li> </ul>                                                                                                    |
|                                                    | TCP/IP Configurations                                                                                                    |
|                                                    | Using LPD (Line Printer Daemon) services on the<br>HP JetDirect print server                                                                                                    |
|                                                    | FTP Printing                                                                                                    |
|                                                    | Troubleshooting and configuration page<br>messages                                                                                                    |
|                                                    | Embedded Web Server to access configuration<br>and management pages for the print server<br>and device                                                                                                    |
|                                                    | Printing on Windows NT DLC/LLC Networks                                                                                                    |
| HP JetDirect hardware manual                       | Included with the purchase of an HP JetDirect print server. It describes setup and configuration of your HP JetDirect print server. Note that the HP JetDirect hardware manual does not come with the printer. |
| The NOS (network operating system) and OS Manual.  | These came with your computer or your NOS. They describe basic network printing common to all network printers.                                                                                                |

For more information or HP Web JetAdmin and other HP network printing software, visit the web site www.hp.com/support/net\_printing.

### LCD messages

The most convenient way to change settings on the printer is from your computer through the printer driver.

You can also change the printer settings from the printer's Control Panel. The following tables list the menu items and possible values for the printer. Additional menu items can appear in the Control Panel, depending on the hardware modules installed in the printer.

To print a complete menu map from the Control Panel:

- 1. Press the Menu button until INFORMATION MENU appears.
- 2. Press the Item button until PRINT MENU MAP appears.
- 3. Press the Resume button to print the menu map.

### Information Menu

| Message                               | Value                   | Description                                                                                                    |
|---------------------------------------|-------------------------|----------------------------------------------------------------------------------------------------|
| PRINT DEMO                            | N.A.                    | Prints a sample page.                                                                                                    |
| PRINT MENU MAP                        | N.A.                    | Prints a single page map of the menu structure of the printer.                                                                                                    |
| PRINT<br>CONFIGURATION                | N.A.                    | Prints a single reference page describing current configuration settings (firmware version, model, accessories installed, fonts installed, I/O support, cartridge and pen information). |
| PRINT PCL FONT<br>LIST (PS/PCL5 only) | N.A.                    | Prints the number with corresponding PCL5 fonts.                                                                                                    |
| PRINT PS FONT<br>LIST (PS/PCL5 only)  | N.A.                    | Prints the number with corresponding PS fonts (only available if postscript card is present).                                                                                           |
| PRINT<br>DIAGNOSTIC<br>PAGE           | N.A.                    | Prints a page that contains information for basic troubleshooting.                                                                                                    |
| PRINT<br>DIAGNOSTIC+<br>PAGE          | N.A.                    | Prints a page that contains information for advanced troubleshooting.                                                                                                    |
| SHOW PRINTHEAD<br>HEALTH              | N.A.                    | Displays the health of the printhead on the LCD.                                                                                                    |
| TEST PAPER PATH1                      | 1-10, 20,<br>30, 40, 50 | Tests the Tray 1 paper feed mechanism                                                                                                    |
| TEST PAPER PATH2                      | 1-10, 20,<br>30, 40, 50 | Tests the Tray 2 paper feed mechanism.                                                                                                    |

### Paper Handling Menu

| Message     | Value          | Description                                                                                        |
|-------------|----------------|----------------------------------------------------------------------------------------------------|
| LOCK TRAY = | NONE<br>1<br>2 | Locks a paper tray. The LOCK TRAY option is only available if Tray 2 is installed. Default = None. |

### Maintenance Menu

| Message          | Value | Description                                                                                                    |
|------------------|-------|----------------------------------------------------------------------------------------------------|
| CALIBRATE COLOR  | N.A.  | Calibrate printer's color intensity against the black intensity by selecting the closest matching calibration pair. |
| CLEAN PRINTHEADS | N.A.  | Initiates the printhead cleaning process.                                                                           |
| ALIGN PRINTHEADS | N.A.  | Initiates the alignment process.                                                                                    |

### Printing Menu

| Message                | Value                  | Description                                                                                                    |
|------------------------|------------------------|----------------------------------------------------------------------------------------------------|
| QUALITY LEVEL          | FAST<br>NORMAL<br>BEST | Sets the default print quality level.                                                                                                    |
| PAPER TYPE             | Set of options.        | Select media type. Default = Plain.                                                                                                    |
| PAPER SIZE             | Set of options.        | Select media size. Default = Letter.                                                                                                    |
| NUMBER OF<br>COPIES    | 1-999                  | Sets the number of copies to print.  Default = 1.                                                                                                    |
| ORIENTATION            | PORTRAIT<br>LANDSCAPE  | Page orientation.<br>Default = Portrait                                                                                                    |
| PAGE LENGTH            | 5-128                  | Set the page length in terms of numbers of lines. Default = 60.                                                                                                    |
| PCL FONT<br>NUMBER     | 0-89                   | Set the PCL font for printing from DOS or UNIX without defining the personality. Default = 0.                                                                              |
| APPEND CR TO LF        | NO<br>YES              | Configure whether or not a carriage return (CR) is appended to each line feed (LF) encountered in a backward compatible PCL job (pure text, no job control). Default = No. |
| PCL FONT PITCH         | 0.44 - 99.99           | Set the font pitch. Default = 10.                                                                                                    |
| PCL FONT<br>POINT SIZE | 4.00 - 99.00           | Set the font point size. Default = 12.                                                                                                    |
| PCL SYMBOL SET         | Set of options         | Select the PCL symbol set.                                                                                                    |

### Configuration Menu

| Message               | Value                  | Description                                                                                                    |
|-----------------------|------------------------|----------------------------------------------------------------------------------------------------|
| PERSONALITY           | AUTO PCL5 ONLY PS ONLY | Sets the personality used to process<br>the job. The PCL5 and PS option is<br>only available if the personality card<br>is inserted. Default = Auto. |
| CLEARABLE<br>WARNINGS | AUTO ON                | When ON is selected, clearable warnings are displayed until RESUME is pressed.                                                                       |
|                       | JOB                    | When JOB is selected, clearable warnings are displayed until end of job. Default = Auto.                                                             |
| INK LOW<br>WARNINGS   | ON                     | When ON is selected, ink low condition is displayed.                                                                                                 |
|                       | OFF                    | When OFF is selected, ink low condition is not displayed.                                                                                            |

### Reset Menu

| Message                     | Value | Description                                                        |
|-----------------------------|-------|--------------------------------------------------------------------|
| RESTORE FACTORY<br>SETTINGS | N.A.  | Restores all values to the printer's predetermined factory values. |

### Postscript Menu

Note: This menu is only available with HP Business Inkjet 2250 printers or HP Business Inkjet 2200 printers with the Postscript/PCL5 Upgrade.

| Message               | Value | Description                          |
|-----------------------|-------|--------------------------------------|
| PRINT PS ERRORS = OFF | OFF   | Select ON to print the PS error page |
|                       | ON    | when PS errors occur.                |

### EIO Menu

Note: This menu is only available on HP Business Inkjet 2200/2250 printers with an HP JetDirect EIO print server card installed.

| Message     | Value     | Description                                                                                                    |
|-------------|-----------|----------------------------------------------------------------------------------------------------|
| CFG NETWORK | NO<br>YES | Selects whether or not you want to access the JetDirect menu items. You must change this option to YES each time you want to access the JetDirect EIO menu. |

| Message            | Value     | Description                                                                                                    |
|--------------------|-----------|----------------------------------------------------------------------------------------------------|
| IPX/SPX<br>DLC/LLC | ON<br>OFF | Selects whether or not a protocol is enabled or disabled. Change it to OFF to disable a                                                                                               |
| TCP/IP             | OH        | protocol.                                                                                                    |
| ETALK              |           |                                                                                                    |
| CFG IPX/SPX        | NO<br>YES | Selects whether you want to access the IPX/SPX menu and set the IPX/SPX protocol parameters.                                                                                          |
|                    |           | In the IPX/SPX menu, you can specify the Frame Type parameter used on your network.                                                                                                   |
|                    |           | The default is AUTO, which automatically<br>sets and limits the Frame type to the one<br>detected.                                                                                    |
|                    |           | <ul> <li>For Ethernet cards, frame type selections<br/>include EN_8023, EN_II, EN_8022,<br/>EN_SNAP.</li> </ul>                                                                       |
|                    |           | For Token Ring cards, frame type<br>selections include TR_8022, TR_SNAP.                                                                                                    |
|                    |           | In the IPX/SPX menu for Token Ring cards, you can also specify <i>NetWare Source Routing</i> parameters, which include SRC RT=AUTO (default), OFF, SINGLE R or ALL RT.                |
| CFG TCP/IP         | NO<br>YES | Selects whether you want to access the TCP/IP menu and set the TCP/IP protocol parameters.                                                                                            |
|                    |           | In the TCP/IP menu, you can specify BOOTP=YES for TCP/IP parameters to be automatically configured by a BootP or DHCP server when the printer is turned on.                           |
|                    |           | If you specify BOOTP=NO, you can manually set the following TCP/IP parameters from the control panel:                                                                                 |
|                    |           | Each byte of the IP address (IP)  • Subnet Mask (SM)  • Syslog Server (LG)  • Default Gatavagu (GM)                                                                                   |
|                    |           | Default Gateway (GW)     Idle Timeout period (default is 90 seconds, 0 disables the timeout)                                                                                          |
|                    |           | When setting IP numbers, press the Value button to increase the number by 1. Hold down the Value button to increase the number by 10. Press the Resume button to make your selection. |

| Message   | Value     | Description                                                                                                    |
|-----------|-----------|----------------------------------------------------------------------------------------------------|
| CFG ETALK | NO<br>YES | Selects whether you want to access the EtherTalk menu and set the AppleTalk phase parameter (ETALK PHASE=1 or 2) for your network. |

### Resetting the EIO Card

To restore the factory default values to HP JetDirect EIO print server card:

- 1. Turn off the printer.
- 2. While holding down the Item and Resume buttons on the printer's control panel, turn on the printer.
- All previously stored EIO settings will be lost.

### **Understanding Printer Messages**

| Message                                        | Explanation                                                                                            | Solution                                                                                                    |
|------------------------------------------------|----------------------------------------------------------------------------------------------------|----------------------------------------------------------------------------------------------------|
| CANCELLING<br>JOB                              | The printer is canceling the current print job.                                                        |                                                                                                    |
| PAPER JAM,<br>OPEN COVER<br>AND CLEAR<br>PAPER | Paper is jammed in the printer.                                                                        | Clear the jammed paper. For more information, see page 6-2.                                                                                                    |
| [COLOR] INK<br>CARTRIDGE<br>EMPTY              | The cartridge is out of ink and the printer will not print until the cartridge is replaced.            | Remove the ink cartridge. Reinstall the cartridge and try to print. If the error persists, replace the empty cartridge.                                                                 |
| REPLACE<br>[COLOR] INK<br>CARTRIDGE            | The printer detects a faulty ink cartridge.                                                            | Reinstall the faulty ink cartridge and try to print. If the error persists, replace the cartridge.                                                                                      |
| [COLOR] INK<br>CARTRIDGE<br>MISSING            | The printer cannot detect the ink cartridge because it is missing, improperly installed, or defective. | Open the ink cartridge door<br>and check if the cartridge is<br>missing, improperly installed,<br>or the wrong cartridge. If<br>none of these solutions work,<br>replace the cartridge. |

| Message                                                  | Explanation                                                                                            | Solution                                                                                                    |  |
|----------------------------------------------------------|----------------------------------------------------------------------------------------------------|----------------------------------------------------------------------------------------------------|--|
| REPLACE<br>[COLOR]<br>PRINTHEAD                          | The printer detects a faulty ink printhead.                                                            | Reinstall the faulty ink printhead and try to print. Make sure the shipping tape has been removed. If the error persists, remove the printhead and use a dry, lintfree, soft cloth to gently clean any ink off the contact pads. Reinstall the printhead and try to print. If the error persists, replace the printhead. |  |
| [COLOR]<br>PRINTHEAD<br>MISSING                          | The printer cannot detect the ink printhead because it is missing, improperly installed, or defective. | Open the ink printhead door<br>and check if the printhead is<br>missing, improperly installed,<br>or the wrong printhead. If<br>none of these solutions work,<br>replace the printhead. If the<br>error persists, call HP.                                                                                               |  |
| BAD INK<br>CARTRIDGE OR<br>PRINTHEAD                     | The printer detects a faulty ink cartridge or printhead.                                               | Follow the instructions in the printer message.                                                                                                    |  |
| LOAD [TRAY]<br>WITH [MEDIA<br>TYPE] [MEDIA<br>SIZE]      | Printer requires media of a specific type and size to be loaded in specified paper tray.               | Follow the instructions in the printer message.                                                                                                    |  |
| PRINTED PAGE IS<br>DRYING PRESS<br>RESUME TO<br>CONTINUE | Printer is letting the current page dry.                                                               | Remove the wet page and press the Resume button to continue printing.                                                                                                    |  |
| PERSONALITY<br>CARD NOT<br>RECOGNIZED                    | The printer cannot detect the card because it is missing, improperly installed, or defective.          | Reinstall the personality card<br>or replace it. If the error<br>message persists, call HP.                                                                                                    |  |
| RESET JETDIRECT<br>CARD                                  | Prompts user to reset the internal parameters of the JetDirect card.                                   | From the RESET Menu, press<br>the Value Button to select EIO<br>RESET.                                                                                                    |  |
| CLOSE ALL<br>COVERS                                      | The printer will not print until all access covers are properly closed.                                | Follow the instructions in the printer message.                                                                                                    |  |
| OUT OF<br>MEMORY                                         | The printer is out of memory and cannot print the current job.                                         | Cancel the current print job, and add additional memory, or reduce the complexity of the document you are trying to print.                                                                                                    |  |

# shootin

### troubleshooting

### **General Troubleshooting Tips**

1. Check the printer LCD panel. There are two types of LCD errors:

| Example                                                          | Solution                                                                                                    |
|------------------------------------------------------------------|----------------------------------------------------------------------------------------------------|
| BLACK CARTRIDGE<br>FAULTY, REPLACE,<br>CLOSE ALL COVERS,<br>etc. | See the online User's Guide for information on how to resolve such errors.                                                                                                    |
| E: XXXX<br>E: XXXX-X-Y-Z<br>E: XX                                | Your printer may have a hardware problem. Turn OFF the printer, wait for a few seconds and then turn it ON again. If the message persists, your printer may need servicing, write down the error code and contact HP. |

2. If the LED is flashing and the printer does not print, lift up the printhead access cover and make sure the carriage latch properly secures the hook on the printhead cover.

### HP Business Inkjet 2200/2250 Quick Checkup

- Check the power
   Make sure the power cord is connected firmly to the printer and to a working outlet, and that the printer is turned on.
- Check the paper
   Make sure paper is loaded correctly in the tray and that the
   paper is not jammed in the printer.
- Check the ink cartridges and printheads
   Make sure all four ink cartridges and printheads are properly
   installed and that the protective tape covering the ink nozzles has
   been removed. Make sure the ink cartridges are not empty.
- Check the printer setup
   Make sure your HP Business Inkjet 2200/2250 is selected as the
   current or default printer and that Pause Printing is not checked.
- Check the print settings
   Make sure the print settings (paper type, paper size, margins, color, etc.) in the HP Print Settings dialog box are correct.
- Check the parallel port on your computer
   Make sure your printer is connected directly to the parallel port.
   Do not share the port with other devices such as a Zip drive.

Check the network setup
 Make sure that your printer is properly set up in the network
 environment. See the User's Guide for more network information.

### Paper is Jammed in the Printer

Note: Information on Tray 2 is only applicable if your printer comes with Tray 2 or if you have purchased Tray 2 as an accessory.

- 1. Remove all paper from the Output Tray.
- 2. Open the top access door to locate the paper jam.

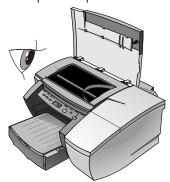

3. If the Printhead Cradle is blocking the paper path, gently push it to the side.

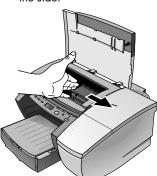

4. Free any wrinkled paper and pull the sheet of paper towards you through the front of the printer.

Note: Do not remove jammed paper through the Top Cover. If you cannot access the jammed paper, proceed to Step 6.

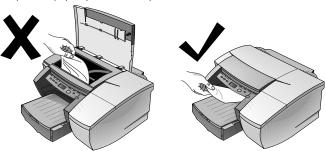

- 5. If bulk of the paper is jammed in Tray 1 or Tray 2:
  - a Lift the Output Tray and check for paper jam.
  - b If the paper is jammed in Tray 1, pull out Tray 1. If not, check Tray 2 for paper jam.
  - c If the paper is jammed in Tray 2, pull out Tray 2. If not, proceed to Step 6.
  - d Pull the paper towards you as shown in the diagram.

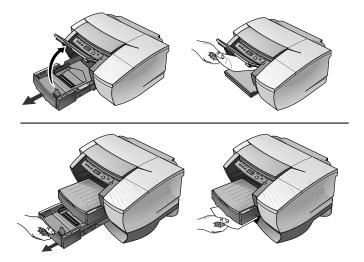

- e Close the Top Cover and press the Resume button on the printer to continue.
- f Replace the tray.
- g If this does not work, turn off the printer and then turn on again.
- 6. If you cannot locate the jammed paper in any of the trays:
  - a Turn off the printer and remove the power cord.
  - b Lift the printer off Tray 2.

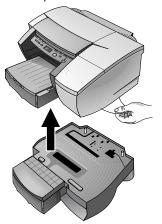

- Remove the jammed paper from the bottom of the printer or from Tray 2.
- d Replace the printer on top of the paper tray.

### Printing a Configuration Page

Note: If an HP JetDirect EIO print server card is installed, two pages will print. To print a Configuration page:

- 1. Press the Menu button until INFORMATION MENU appears.
- 2. Press the Item button until PRINT CONFIGURATION appears.
- 3. Press the Resume button to print the configuration page.

### Printing a Diagnostic Test Page

Note: The information on the diagnostic page is useful to our Customer Support Center in helping you to troubleshoot any printer problem.

- 1. Press the Menu button until INFORMATION MENU appears.
- 2. Press the Item button until PRINT DIAGNOSTIC PAGE appears.
- 3. Press the Resume button to print the diagnostic page.

### **Customer Support**

If your printer is not operating properly and the suggestions in this chapter do not solve your problem, try using one of the following support services to obtain assistance.

Note: There are no user-serviceable parts inside the printer.

### Internet

Visit our World Wide Web for the latest printer software, product and support information at http://www.hp.com/go/businessinkjet or http://www.hp.com/cposupport.

For more information consult one of the following:

| Document                                           | Document Contents                                                                                                    |
|----------------------------------------------------|----------------------------------------------------------------------------------------------------|
| HP Business Inkjet<br>2200/2250 User's Guide       | Included on the Starter CD. It provides additional troubleshooting information.                                                                                                    |
| Readme                                             | Included on the Starter CD. It provides last-minute important information about your printer.                                                                                                    |
| HP JetDirect Print Server<br>Administrator's Guide | Included on the Starter CD. It provides detailed information on setting up and using your HP JetDirect EIO Print Server.                                                                                                |
| HP JetDirect hardware manual                       | Included with the purchase of an HP JetDirect print<br>server. It describes setup and configuration of your<br>HP JetDirect print server. Note that the HP JetDirect<br>hardware manual does not come with the printer. |
| The NOS (network operating system) documentation   | These manuals came with your computer or your NOS. They describe basic network printing common to all network printers.                                                                                                 |

### **HP Telephone Support**

During the warranty period, you may obtain assistance from the HP Customer Care Center.

Before calling, print a configuration page and fill in the following information:

| What model printer do you have?                                                                                                    |  |
|----------------------------------------------------------------------------------------------------|--|
| What is the serial number of your printer?<br>(Check the back of your printer.)                                                              |  |
| What is the brand and model of your computer?                                                                                                |  |
| What is the version of printer software you are using? (Open the printer driver Properties, click the Preference tab, and then click About.) |  |
| What driver did you select?                                                                                                    |  |
| Have you printed a configuration page?                                                                                                    |  |

Have this information ready when you call HP Customer Support at any of the following numbers:

For customers in North America:

During US: 208 323 2551 Monday through Friday

Warranty: 6 am to 6 pm (MST)

Canada: 905 206 4663 Monday through Friday

8 am to 8 pm (EST)

Post US: 900 555 1500 (\$2.50 per minute, maximum of Warranty: \$25.00) or 800 999 1148 (\$25.00 per call will be

charged to your Visa or MasterCard) Monday through

Friday 6 am to 6 pm (MST)

Canada: Toll free 877 621 4722 (Visa, MasterCard, or American Express) Monday through Friday 8 am to

8 pm (EST)

### For customers outside of North America:

| Africa/Middle East +41 22/780 71 11                   | Argentina 541 778 4061/69                |
|-------------------------------------------------------|------------------------------------------|
| Australia 613 8877 8000                               | Austria 0660 6386                        |
| Belgium                                               | Brazil 55 11 709 1444                    |
| (Dutch) 02 6268806<br>(French) 02 6268807             | Canada 905 206 4663                      |
| Chile 800 360 999                                     | China 010 6564 5959                      |
| Czech Republic 42 (2) 471 7327                        | Denmark 3929 4099                        |
| Finland 0203 47 288                                   | France 01 43 62 34 34                    |
| Germany 0180 52 58 143                                | Greece 01 68 96 4 11                     |
| Hong Kong 800 96 7729                                 | Hungary 36 (1) 252 4505                  |
| India 9111 682 6035                                   | Indonesia 21 350 3408                    |
| Ireland 01 662 5525                                   | Italy 02 264 10350                       |
| Korea 822 3270 0700                                   | Malaysia 03 295 2566                     |
| Mexico D.F. 01 800 221 4700 <i>or</i> 01 800 905 2900 | New Zealand 09 356 6640                  |
| Norway 22 11 6299                                     | Philippines 2 867 3551                   |
| Poland 022 37 5065, 48 22 37 5065                     | Portugal 01 441 7 199                    |
| Russia 7095 923 50 01                                 | Singapore 272 5300                       |
| Spain 902 321 123                                     | Sweden 08 619 2170                       |
| Switzerland 0848 80 11 11                             | Taiwan 886 2 27170055                    |
| Thailand 02 661 4011                                  | The Netherlands 020 606 8751             |
| Turkey 90 1 224 59 25                                 | United Kingdom 0171 512 5202             |
| Vietnam 8 823 4530                                    | Venezuela 800 47 888<br>Caracas 207 8488 |

## specifications

### specifications

### Printer Specifications

| Print Method              | Plain paper drop on-demand thermal inkjet printing                                                                                                    |                |                                                             |                  |
|---------------------------|----------------------------------------------------------------------------------------------------|----------------|-------------------------------------------------------------|------------------|
| Print Speed:              |                                                                                                    | EconoFast      | Normal                                                      | Best             |
| (Letter/A4)               | Black text                                                                                                    | 15 ppm         | 10.8 ppm                                                    | 6.5 ppm          |
|                           | Mixed text with color graphics                                                                                                    | 14 ppm         | 7.5 ppm                                                     | 4.6 ppm          |
|                           | Full page color                                                                                                    | 7.0 ppm        | 2.6 ppm                                                     | 0.5 ppm          |
|                           | Photo                                                                                                    | N/A            |                                                             |                  |
|                           | Approximate figu configuration, sof                                                                                                    |                |                                                             |                  |
| Black<br>Resolution       | Up to 1200x600                                                                                                    | dpi            |                                                             |                  |
| Color<br>Resolution       | HP's enhanced Co<br>photo quality. Up                                                                                                    |                |                                                             | PhotoREt III for |
| Printer<br>Languages      | HP Business Inkjet<br>HP High Performa                                                                                                    | ,              | re (HPA) GUI                                                |                  |
|                           | HP Business Inkjet 2250 family: HP HPA, PCL 5C, HP Postscript 2 emulation, Automatic language switching                                                                                                    |                |                                                             |                  |
| Software<br>Compatibility | Microsoft Windows® 3.1x, 95, 98, NT 4.0, 2000,<br>Macintosh System 8.1 and above                                                                                                    |                |                                                             |                  |
| Fonts                     | 45 TrueType and 35 Postscript fonts built-in;<br>all Postscript emulation and HP PCL 5C-accessible                                                                                                    |                |                                                             |                  |
|                           | Intellifont and TrueType rasterizer built into PCL 5C. Built-in support for Arabic, Cyrillic, Greek and Hebrew symbol sets.                                                                                                    |                |                                                             |                  |
| Smart                     | Built-in printer driv                                                                                                    | ver features:  |                                                             |                  |
| Software<br>Features      | Enhanced Windows Drivers with Configurable, Remote and Unattended setup options. HP ZoomSmart Scaling technology, Handout (N-up printing), Manual Duplex, Watermark, Concept Preview, Quick Sets, Emulate LaserJet Margins, Symmetrical Margins, Optimized for Fax, Tiling. |                |                                                             |                  |
|                           | Note: Not all feat                                                                                                    | ures available | with each print                                             | er driver.       |
| Media<br>Size/Type        | Paper                                                                                                    |                | nm),<br>5" x 11"<br>nm),<br>e 7.25" x 10.5<br>nm), A4 210 x |                  |

| Media<br>Size/Type                                                                                       | Transparencies                                                                                                    | U.S. Letter 8.5" x 11"(216 x 279 mm),<br>European A4 210 x 297 mm                                                                                                    |
|----------------------------------------------------------------------------------------------------|----------------------------------------------------------------------------------------------------|----------------------------------------------------------------------------------------------------|
|                                                                                                    | Envelopes<br>(Tray 1 and<br>Envelope Feed<br>only)                                                                                                    | U.S. No. 10 4.12" x 9.5"<br>(105 x 241 mm),<br>Monarch 3.87" x 7.5"<br>(98 x 191 mm),<br>European DL 200 x 110 mm,<br>A2 Baronial 111.1 x 146 mm,<br>C5 162 x 229 mm, C6 114 x 162 mm                                                                                           |
|                                                                                                    | Cards<br>(Tray 1 and<br>Envelope Feed<br>only)                                                                                                    | Index card 4" x 6"(102 x 152 mm),<br>Index card 5" x 8" (127 x 203 mm),<br>European A6 card 105 x 149 mm,<br>A5 148 x 210 mm                                                                                                    |
|                                                                                                    | Labels                                                                                                    | U.S. Legal 8.5" x 11"<br>European A4 210 x 297 mm                                                                                                    |
| Media<br>Handling                                                                                        | Tray 1/<br>Tray 2                                                                                                    | Sheets: up to 250 or 0.98" (25 mm) thick,<br>Cards (Tray 1 only): up to 60 (or 15mm<br>stacked),<br>Envelopes (Tray 1 only): up to 20 (or<br>15mm stacked)                                                                                                    |
|                                                                                                    | Envelope feed                                                                                                    | Single envelope or card feed only                                                                                                    |
|                                                                                                    | Output tray capacity                                                                                                    | Sheets: up to 150                                                                                                    |
| Recommended<br>Media Weight                                                                              | Tray 1/<br>Tray 2                                                                                                    | Paper: 60 to 105 g/m <sup>2</sup><br>(16 to 28 lb. Bond)<br>Cards (Tray 1 only): 110 to 200 g/m <sup>2</sup><br>(110 lb. Index)                                                                                                    |
| HP Media<br>Supported<br>(Maximum<br>number of<br>pages<br>supported)                                    | Tray 1                                                                                                    | Plain paper (250 sheets), HP Premium InkJet Paper (200 sheets), HP Premium InkJet Heavyweight Paper (100 sheets), HP Premium Transparency (50 sheets), HP Premium Photo Paper (15 sheets), HP Photo Paper (20 sheets), HP Professional Brochure (Glossy and Matte) (100 sheets) |
|                                                                                                    | Tray 2                                                                                                    | Plain paper (250 sheets)                                                                                                    |
| I/O Interface                                                                                            | Centronics parallel, IEEE 1284 compliant                                                                                                    |                                                                                                    |
| Printer                                                                                                  | HP Business Inkjet 2200 family: 8 MB of built-in RAM                                                                                                    |                                                                                                    |
| Memory  HP Business Inkjet 2250 family: 24 MB of built-in R 88 MB with optional 64 MB (SDRAM, 100MHz) DI |                                                                                                    |                                                                                                    |
| Control Panel                                                                                            | Intuitive operation and easy-to-understand messages.  Messages can be displayed in 15 languages: English, French, Italian, German, Spanish, Portuguese, Dutch, Norwegian, Finnish, Swedish, Danish, Polish, Czech, and Russian |                                                                                                    |

| Dimensions                | 20.2"( 512 mm ) W x 8.2"( 208 mm ) H x 20.3"( 514 mm) D without Tray 2 installed.                                                                                                    |                                                               |  |  |
|---------------------------|----------------------------------------------------------------------------------------------------|---------------------------------------------------------------|--|--|
| Weight                    | 10 kg (22 lb.) without Tray 2, printheads, or ink cartridges                                                                                                    |                                                               |  |  |
| Duty Cycle                | 10,000 pages/month                                                                                                    |                                                               |  |  |
| Power Supply              | Built-in Universal Power Supply                                                                                                    |                                                               |  |  |
| Power<br>Requirements     | Input Voltage 100 - 240 AC (±10%), 50/60 Hz (±3 Hz)                                                                                                    |                                                               |  |  |
| Power<br>Consumption      | Less than 2 watts when off, 8 watts maximum non-printing, 68 watts maximum printing, 65 watts average printing                                                                                                    |                                                               |  |  |
| Operating<br>Environment  | Operating temperature: 5° to 40°C (41° to 104°F)<br>Recommended operating conditions: 15° to 35°C<br>(59° to 95°F)                                                                                                    |                                                               |  |  |
|                           | Storage temperature: -40° to 60°C (-40° to 140°F) Relative Humidity: 20 to 80% RH non-condensing Noise levels per ISO 9614-1: Sound Pressure, LpAm 49 dB(A) (Bystander position); Sound Power, LwAm 61 dB(A)                                                            |                                                               |  |  |
| System                    | Minimum                                                                                                    | Windows 3.1x: 486DX-66, 8 MB RAM                              |  |  |
| Requirements              |                                                                                                    | Windows 95/98: 486DX-100, 16 MB RAM                           |  |  |
|                           |                                                                                                    | Windows NT 4.0: Pentium 100,<br>32 MB RAM                     |  |  |
|                           |                                                                                                    | Windows NT 2000: Pentium 166,<br>32 MB RAM                    |  |  |
|                           |                                                                                                    | Mac: OS 8.1 or later, Power Macintosh<br>601,60MHz, 16 MB RAM |  |  |
|                           | Recommended                                                                                                    | Windows 95/98: Pentium 266,<br>32 MB RAM                      |  |  |
|                           |                                                                                                    | Windows NT 4.0/2000: Pentium 266, 64 MB RAM                   |  |  |
|                           |                                                                                                    | Mac: OS 8.6 or later, iMac,<br>32 MB RAM                      |  |  |
|                           |                                                                                                    | Graphics intensive files may require more disk space.         |  |  |
| Warranty                  | 1 year limited warranty                                                                                                    |                                                               |  |  |
| Product<br>Certifications | Safety Certifications: CCIB (China), CSA (Canada), PSB (Singapore), UL (USA), NOM-1-NYCE (Mexico), TUV-GS (Germany), JUN (Korea).                                                                                                    |                                                               |  |  |
|                           | EMI/EMC Certifications: FCC Title 47 CFR Part 15 Class B computing device (USA) (Class A when connected to Local Area Network devices), CTICK (Australia & New Zealand), VCCI (Japan), CE (European Union), B mark (Poland), GOST (Russia), BCIQ (Taiwan), RRL (Korea). |                                                               |  |  |
|                           | Pantone Calibrated.                                                                                                    |                                                               |  |  |

### Ordering Information

Number Description
C2688A HP Business Inkjet 2200
C2689A HP Business Inkjet 2200se
C2690A HP Business Inkjet 2200xi
C2691A HP Business Inkjet 2250
C2699A HP Business Inkjet 2250TN

### **HP Supplies and Accessories**

You can order HP supplies and accessories from HP World Wide Web. Visit HP Outlet Center (http://www.hpshopping.com) for more information.

**HP Premium Transparency Film** 

US Letter, 50 sheets: 8.5" x 11" (216 x 279 mm) C3834A US Letter, 20 sheets: 8.5" x 11" (216 x 279 mm) C3828A

A4, 50 sheets: 210 x 297 mm C3835A A4, 20 sheets: 210 x 297 mm C3832A

HP Premium Inkjet Paper

US Letter, 200 sheets:  $8.5" \times 11" (216 \times 279 \text{ mm}) 51634Y$ 

A4, 200 sheets: 210 x 297 mm 51634Z

HP Premium Inkjet Heavyweight Paper

US Letter, 100 sheets:  $8.5" \times 11"$  (216 x 279 mm) C1852A

A4, 100 sheets: 210 x 297 mm C1853A

**HP Premium Photo Paper** 

US Letter, 15 sheets: 8.5" x 11" (216 x 279 mm) C6039A A4 (European), 15 sheets: 210 x 297 mm C6040A A4 (Asian), 15 sheets: 210 x 297 mm C6043A

**HP Photo Paper** 

US Letter, 20 sheets:  $8.5" \times 11"$  (216 x 279 mm) C1846A A4 (European), 20 sheets:  $210 \times 297$  mm C1847A

HP Professional Brochure and Flyer Paper

Glossy, US Letter, 50 sheets: 8.5" x 11" (216 x 279 mm) C6817A

Glossy, A4, 50 sheets: 210 x 297 mm C6818A

Matte, US Letter, 50 sheets: 8.5" x 11" (216 x 279 mm) C6955A

### Ink Cartridges

HP No. 10 Black C4840A (26.5 ml) / C4844A (69 ml)

HP No. **11** Cyan C4836A (28 ml) HP No. **11** Magenta C4837A (28 ml)

HP No. 11 Yellow C4838A (28 ml)

HP No. 11 Printheads

Black C4810A

Cyan C4811A

Magenta C4812A

Yellow C4813A

### Accessories

HP IEEE-1284 Compliant A-B Parallel Cable (2 m) C2950A HP IEEE-1284 Compliant A-B Parallel Cable (3 m) C2951A 250 Sheet Input Tray (Tray 2) C3398A HP 64 MB SDRAM PC-100 Module F1457B HP Postscript/PCL5 Kit C5935A

### **Networking Accessories**

HP JetDirect 600N (EIO) Internal Print Servers

Ethernet/802.3 RJ-45 (10Base-T) J3110A

Ethernet/802.3 BNC (10Base2), RJ-45 (10Base-T),

Local talk System 7 J3111A

Token Ring/802.5, DB9, RJ-45 J3112A

Fast Ethernet/802/802.3, RJ-45 (10/100Base-TX) J3113A

HP JetDirect 500X External Print Servers

Token Ring 802.5, DB9, RJ-45 J3264A

Fast Ethernet/802.3, BNC (10Base2), RJ-45 (10/100Base-TX) J3265A

HP JetDirect 300X External Print Servers
Ethernet/802.3 RJ-45 (10/100Base-TX) J3263A

Visit http://www.hp.com/go/networkprinting for more information.

### Minimum Printing Margins

The following minimum printer margins are based on portrait orientation.

| Paper Size | Left and Right | Тор          | Bottom        |
|------------|----------------|--------------|---------------|
| Letter     | 0.25" (6 mm)   | 0.04" (1 mm) | 0.46" (12 mm) |
| A4         | 0.133" (3 mm)  | 0.04" (1 mm) | 0.46" (12 mm) |

### Regulatory Notice

### **Power Cord Statement**

The power cord cannot be repaired. If it is defective, it should be discarded or returned to the supplier.

### **LEDs Classification**

CLASS 1 LED PRODUCT
LED KLASSE 1
APPARECCHIO LED DI CLASSE 1
PRODUCT KLASY 1 Z DIODAMI ŒWHCYCYMI LED
Appareil à Diode Electrluminescente de Classe 1
ZARIZENI LED TRIY 1
KLASS 1 LED APPARAT
LUOKAN 1 LED

**Energy Consumption** 

Energy Star is a US registered service mark of United States Environmental Protection Agency

この装置は、情報処理装置等電波障害自主規制協議会(VCCI)の基準に基づくクラスB情報技術装置です。この装置は、家庭環境で使用することを目的としていますが、この装置がラジオやテレビジョン受信機に近接して使用されると受信障害を引き起こすことがあります。

取り扱い説明書に従って正しい取り扱いをして下さい。

### Safety Information

Always follow basic safety precautions when using this product to reduce risk of injury from fire or electric shock.

- 1. Read and understand all instructions in the User's Guide.
- Use only a grounded electrical outlet when connecting this product to a power source. If you do not know whether the outlet is grounded, check with a qualified electrician.
- 3. Observe all warnings and instructions marked on the product.
- 4. Unplug this product from wall outlets before cleaning.
- 5. Do not install or use this product near water, or when you are wet.
- 6. Install the product securely on a stable surface.
- 7. Install the product in a protected location where no one can step on or trip over the line cord, and the line cord cannot be damaged.
- 8. If the product does not operate normally, see Troubleshooting
- 9. There are no user-serviceable parts inside. Refer servicing to qualified service personnel.

### Hewlett-Packard Limited Warranty Statement

| HP Product                                             | Duration of Limited Warranty |  |  |
|--------------------------------------------------------|------------------------------|--|--|
| Software                                               | 90 days                      |  |  |
| Accessories                                            | 90 days                      |  |  |
| Ink Cartridges                                         | 90 days                      |  |  |
| Printer Peripheral Hardware -<br>see below for details | 1 Year                       |  |  |

### **Extent of Limited Warranty**

- Hewlett-Packard warrants to the end-user customer that the HP products specified above will be free from defects in materials and workmanship for the duration specified above, which duration begins on the date of purchase by the customer.
- For software products, HP's limited warranty applies only to a failure to execute programming instructions. HP does not warrant that the operation of any product will be uninterrupted or error free.
- 3. HP's limited warranty covers only those defects that arise as a result of normal use of the product, and does not cover any other problems, including those that arise as a result of:
  - a. Improper maintenance or modification;

- Software, media, parts, or supplies not provided or supported by HP; or
- c. Operation outside the product's specifications.
- 4. For HP printer products, the use of a non-HP ink cartridge or a refilled ink cartridge does not affect either the warranty to the customer or any HP support contract with the customer. However, if printer failure or damage is attributable to the use of a non-HP or refilled ink cartridge, HP will charge its standard time and materials charges to service the printer for the particular failure or damage.
- If HP receives, during the applicable warranty period, notice of a defect in any product which is covered by HP's warranty, HP shall either repair or replace the product, at HP's option.
- If HP is unable to repair or replace, as applicable, a defective product which is covered by HP's warranty, HP shall, within a reasonable time after being notified of the defect, refund the purchase price for the product.
- 7. HP shall have no obligation to repair, replace, or refund until the customer returns the defective product to HP.
- Any replacement product may be either new or like new, provided that it has functionality at least equal to that of the product being replaced.
- HP products may contain remanufactured parts, components, or materials equivalent to new in performance.
- 10. HP's Limited Warranty Statement is valid in any country where the covered HP product is distributed by HP. Contracts for additional warranty services, such as on-site service, are available from any authorized HP service facility in countries where the product is distributed by HP or by an authorized importer.

### Limitations of Warranty

 TO THE EXTENT ALLOWED BY LOCAL LAW, NEITHER HP NOR ITS THIRD PARTY SUPPLIERS MAKES ANY OTHER WARRANTY OR CONDITION OF ANY KIND, WHETHER EXPRESS OR IMPLIED WARRANTIES OR CONDITIONS OF MERCHANTABILITY, SATISFACTORY QUALITY, AND FITNESS FOR A PARTICULAR PURPOSE.

### Limitations of Liability

- To the extent allowed by local law, the remedies provided in this Warranty Statement are the customer's sole and exclusive remedies.
- TO THE EXTENT ALLOWED BY LOCAL LAW, EXCEPT FOR THE
  OBLIGATIONS SPECIFICALLY SET FORTH IN THIS WARRANTY STATEMENT,
  IN NO EVENT SHALL HP OR ITS THIRD PARTY SUPPLIERS BE LIABLE FOR
  DIRECT, INDIRECT, SPECIAL, INCIDENTAL, OR CONSEQUENTIAL

DAMAGES, WHETHER BASED ON CONTRACT, TORT, OR ANY OTHER LEGAL THEORY AND WHETHER ADVISED OF THE POSSIBILITY OF SUCH DAMAGES.

### Local Law

- This Warranty Statement gives the customer specific legal rights. The customer
  may also have other rights which vary from state to state in the United States,
  from province to province in Canada, and from country to country elsewhere
  in the world.
- 2. To the extent that this Warranty Statement is inconsistent with local law, this Warranty Statement shall be deemed modified to be consistent with such local law. Under such local law, certain disclaimers and limitations of this Warranty Statement may not apply to the customer. For example, some states in the United States, as well as some governments outside the United States (including provinces in Canada), may:
  - a. Preclude the disclaimers and limitations in this Warranty Statement from limiting the statutory rights of a customer (e.g. the United Kingdom);
  - Otherwise restrict the ability of a manufacturer to enforce such disclaimers or limitations; or
  - c. Grant the customer additional warranty rights, specify the duration of implied warranties which the manufacturer cannot disclaim, or allow limitations on the duration of implied warranties.
- 3. FOR CONSUMER TRANSACTIONS IN AUSTRALIA AND NEW ZEALAND, THE TERMS IN THIS WARRANTY STATEMENT, EXCEPT TO THE EXTENT LAWFULLY PERMITTED, DO NOT EXCLUDE, RESTRICT, OR MODIFY, AND ARE IN ADDITION TO, THE MANDATORY STATUTORY RIGHTS APPLICABLE TO THE SALE OF THE HP PRODUCTS TO SUCH CUSTOMERS.

## appendix

### appendix

### Supported Media

| HP Media                            | Tray 1      | Tray 2      |
|-------------------------------------|-------------|-------------|
| Plain Paper                         | <b>\</b>    | <b>&gt;</b> |
| HP Premium Inkjet Paper             | <b>&gt;</b> | ×           |
| HP Premium Inkjet Heavyweight Paper | <b>&gt;</b> | ×           |
| HP Premium Transparency             | <b>&gt;</b> | ×           |
| HP Premium Photo Paper              | >           | ×           |
| HP Photo Paper                      | ~           | ×           |
| HP Professional Brochure            | <b>&gt;</b> | ×           |

| Paper Size                                  | Tray<br>1   | Tray<br>2   | Envelope<br>Feed |
|---------------------------------------------|-------------|-------------|------------------|
| U.S. Letter 8.5" x 11" (216 x 279 mm)       | ~           | ~           | ×                |
| U.S. Legal 8.5" x 14" (216 x 356 mm)        | ~           | ~           | ×                |
| U.S. Executive 7.25" x 10.5" (184 x 266 mm) | ~           | <b>&gt;</b> | ×                |
| A4 210 x 297 mm                             | <b>&gt;</b> | ~           | ×                |
| A5 148 x 210 mm                             | ~           | ~           | ×                |
| B5 182 x 257 mm                             | <b>&gt;</b> | ×           | ×                |
| Envelope no. 10 4.12" x 9.5" (105 x 241 mm) | ~           | ×           | ~                |
| Envelope DL 200 x 110 mm                    | <b>&gt;</b> | ×           | ~                |
| Envelope C5 162 x 229 mm                    | ~           | ×           | ~                |
| Envelope C6 114 x 162 mm                    | ~           | ×           | ~                |
| Envelope Monarch 3.87" x 7.5" (98 x 191 mm) | ~           | ×           | ~                |
| Envelope A2 111.1 x 146 mm                  | <b>&gt;</b> | ×           | ~                |
| Index card 4" x 6" (102 x 152 mm)           | ~           | ×           | ~                |
| Index card 5" x 8" (127 x 203 mm)           | ~           | ×           | ~                |
| Index card A6 card 105 x 149 mm             | ~           | ×           | ~                |
| Custom Size: 3.875" x 5.75" (98 x 146 mm)   | ~           | ×           | ~                |

### index

### index

cancel button, 2-2 carriage latch, 2-1 changing printer settings, 5-1 control panel menus, 5-1 customer support, 6-5

diagnostic page, 6-4

EIO slot, 2-2 envelope feed, 2-1 envelope guide, 2-1

HP supplies, 7-4

ink cartridge door, 2-1 item button, 2-2

jammed paper, 6-2

LCD messages, 5-1 LED, 2-2

Macintosh information, 3-3 media supported, 8-1 memory type, 7-5 menu button, 2-2

network printing, 4-1 networking basics, 4-1 networksupportmaterials, 4-5

optional paper tray, 2-1 ordering information, 7-4 output tray, 2-1

paper, 7-4
paper guides, 2-1
paper jams, 6-2
parallel port, 2-2
part numbers, 7-4
parts, 2-1
power button, 2-2
print servers, 4-2
printer messages, 5-1
printer software, 3-1
printhead access cover, 2-1
printing a diagnostic page, 6-4
printing a sample page, 6-4

resume button, 2-2

sample page, 6-4 specifications, 7-1 supplies, 7-5

telephone support, 6-5 top cover, 2-1 transparencies, 7-4 tray 1, 2-1 Tray 2, 2-1 troubleshooting, 6-1

using this guide, 1-1

value button, 2-2

web site, 6-5

### DECLARATION OF CONFORMITY according to ISO/IEC Guide 22 and EN 45001

Manufacturer's Name: Hewlett-Packard Singapore (Pte) Ltd

Manufacturer's Inklet and Imaging Solutions-Asia Operation,

Address: 20 Gul Way, Singapore 629196

declares that the product

Product Name: HP Business Inkjet 2200/2250

Model Number: C2688A, C2689A, C2690A, C2691A, C2699A

Product Options: All

conforms to the following product specifications:

Safety: IEC 60950: 1991 + A1 + A2 + A3 + A4/

EN 60950: 1992 + A1 + A2 + A3 + A4

IEC 60825-1: 1993 / EN 60825-1:1994 class I for LEDs

EMC: CISPR 22: 1997 Class B / EN 55022: 1998 Class B

FCC Title 47 CFR, Part 15 Class B /

VCCI-2 AS / NZS 3548:1995 / ICES-003,

Issue 2 IEC 61000-3-2:1995 / EN 61000-3-2: 1995

IEC 61000-3-3:1994 / EN 61000-3-3: 1995

CISPR 24:1997 / EN 55024:1998

### Supplementary Information:

- The product herewith complies with the requirements of the Low Voltage Directive 73/23/EEC and the EMC Directive 89/336/EEC, and carries the CE Marking accordingly.
- (2) The product was tested in a typical configuration with Hewlett-Packard personal computer systems.
- (3) This Device complies with Part 15 of the FCC Rules. Operation is subject to the following two conditions: (1) this device may not cause harmful interference, and (2) this device must accept any interference received, including interference that may cause undesired operation.

Singapore, December 1999 Chan Kum Yew, Quality Manager

Australia Contact: Product Regulations Manager, Hewlett-Packard Australia Ltd, 31-41 Joseph Street, Blackburn, Victoria 3130, Australia

European Contact: Your Local Hewlett-Packard Sales and Service Office or Hewlett-Packard Gmbh, Department HQ-TRE / Standards Europe, Herrenberger Strasse 130, D-71034 Böblingen (FAX: +49-7031-14-3143)

USA Contact: Corporate Product Regulations Manager,

Hewlett-Packard Company, 3000 Hanover Street, Palo Alto, CA 94304

(Phone: 415-857-1501)